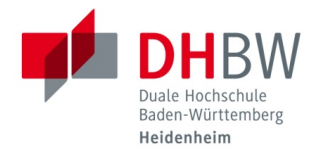

## **Download von Microsoft Office 365**

**Stand 12.01.2022**

- **1.** Öffnen Sie in Ihrem Webbrowser (z. B. Google Chrome, Mozilla Firefox, Safari…) folgenden Link: <https://portal.office.com/account>
- **2.** Geben Sie Ihre DHBW-E-Mail-Adresse ein und klicken Sie auf "Weiter".

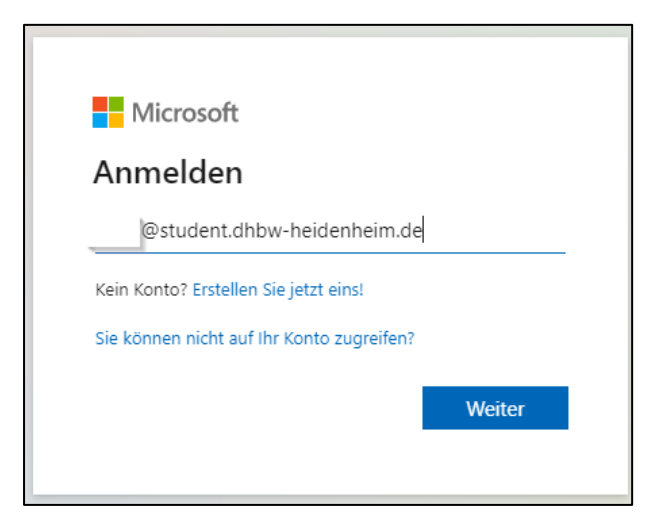

**[benutzername@student.dhbw-heidenheim.de](mailto:benutzername@student.dhbw-heidenheim.de)**

## **Beispiel:**

Studierende: **[musterm.twi20@student.dhbw-heidenheim.de](mailto:musterm.twi20@student.dhbw-heidenheim.de)**

**3.** Geben Sie Ihr Kennwort für die DHBW Heidenheim ein und klicken Sie auf "Anmelden". (Gleiches Kennwort wie für das WLAN, Microsoft Teams oder die PC-Labore)

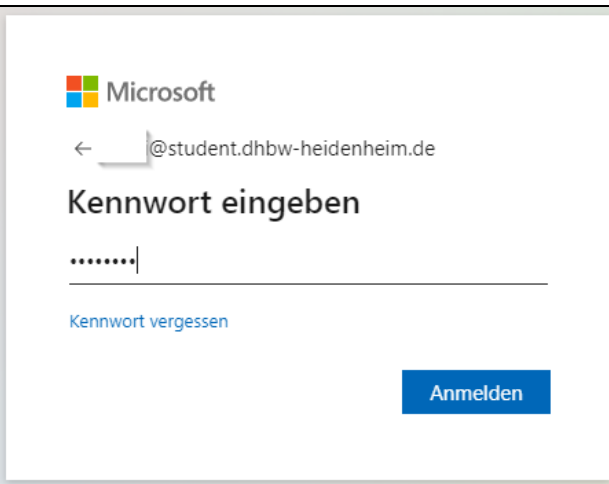

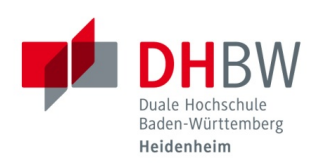

Download von Microsoft Office365

4. Klicken Sie auf "Office installieren".

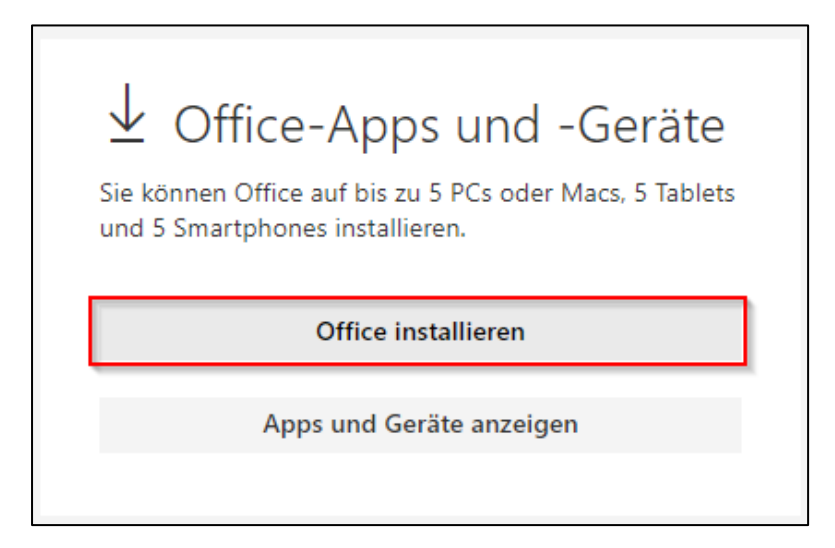

**5.** Starten Sie nach dem erfolgreichen Download die Installation mit der heruntergeladenen Datei.

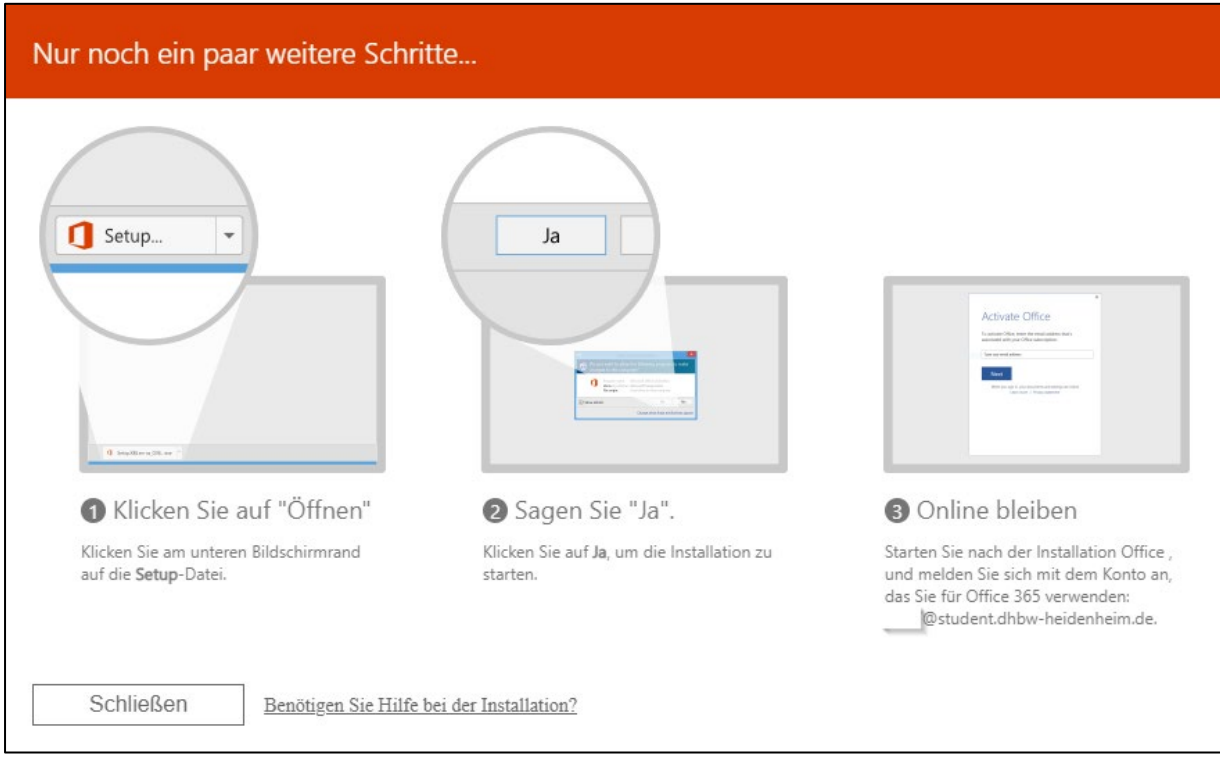